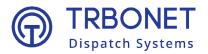

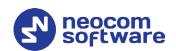

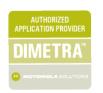

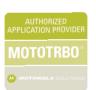

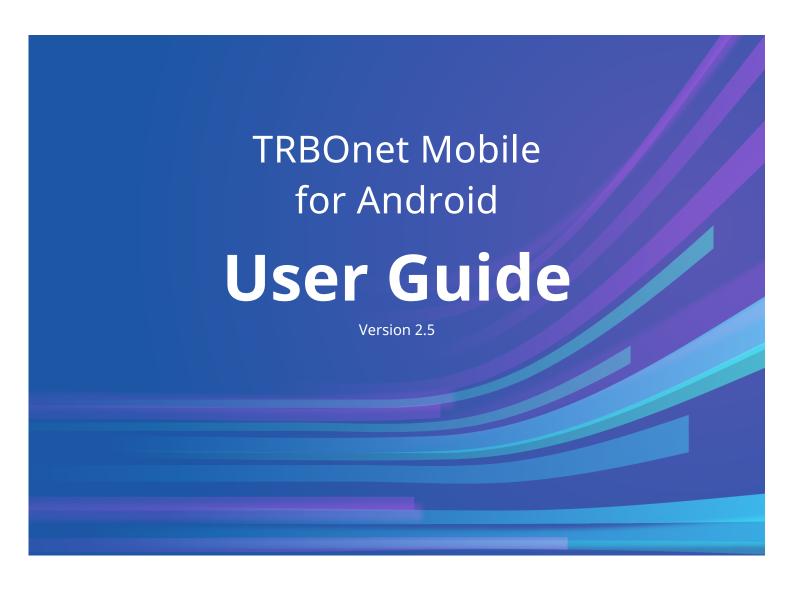

#### World HQ

Neocom Software 8th Line 29, Vasilyevsky Island, St. Petersburg, 199004, Russia

### **USA Office**

Neocom Software 150 South Pine Island Rd., Suite 300 Plantation, FL 33324 USA

#### **Sales**

EMEA: +44 203 608 0598 Americas: +1 872 222 8726 APAC: +61 28 607 8325

#### www.trbonet.com

info@trbonet.com

# **Notices**

This document is for informational purposes only. Neocom Software offers no warranties, express or implied, in this document.

Neocom and the Neocom logo, TRBOnet and the TRBOnet logo are either registered trademarks or trademarks of Neocom Software, Ltd.

MOTOROLA, MOTO, MOTOROLA SOLUTIONS and the Stylized M logo are trademarks or registered trademarks of Motorola Trademark Holdings, LLC.

Intellectual property rights protect the voice coding technology embodied in this product including patent rights, copyrights and trade secrets of Digital Voice Systems, Inc. This voice coding technology is licensed solely for use within this communications equipment. U.S. Pat. Nos. 6,199,037, 5,870,405, 5,754,974, 5,664,051, 5,630,011, 5,517,511, 5,491,772, 5,247,579, 5,226,108, 5,226,084, 5,216,747 and 5,081,681.

Microsoft, Windows, SQL Server and the .NET logo are either registered trademarks or trademarks of Microsoft Corporation in the United States and/or other jurisdictions.

Other product or company names mentioned herein may be trademarks of their respective owners.

© 2021 by Neocom Software, Ltd. All rights reserved.

This document was last revised on July 15, 2021.

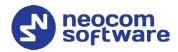

# **Contents**

| 1  | Introduction                                       | 1    |
|----|----------------------------------------------------|------|
| 2  | About TRBOnet Mobile                               | 2    |
| 3  | Installation                                       | 3    |
| 4  | Voice Transmit Configurations                      | 4    |
| 5  | Configuring Control Stations and Subscriber Radios | 5    |
| 6  | Configuring TRBOnet Enterprise                     | 8    |
| 7  | Getting Started                                    | . 21 |
| 8  | Calls                                              | 33   |
| 9  | Messages                                           | . 44 |
| 10 | Jobs                                               | . 47 |
| 11 | Map                                                | 49   |
| 12 | Beacons                                            | 51   |
| 13 | V.ALRT Device                                      | . 52 |
| 14 | Settings                                           | . 53 |

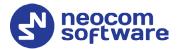

# 1 Introduction

## 1.1 About This Guide

This document is intended for end users of the TRBOnet Mobile software installed on an Android mobile device. The document describes how to install and configure TRBOnet Mobile, make and receive radio network calls on a mobile device, exchange instant text messages with other radio network users, and manage jobs assigned to a user on the radio network.

### 1.2 About TRBOnet

TRBOnet is a suite of professional applications for MOTOTRBO digital two-way radio networks. TRBOnet manages voice and data communication paths across network endpoints. It provides a unified graphical dispatcher workbench interface for the entire range of workforce fleet management tasks.

For more information about TRBOnet products, refer to our website.

### 1.3 Contacts

| Region   | Phone            | Email & Support                                                                                                    |
|----------|------------------|----------------------------------------------------------------------------------------------------|
| EMEA     | +44 203 608 0598 | info@trbonet.com — general and commercial inquiries support@trbonet.com — technical support https://trbonet.com/kb/ — online knowledge base |
| Americas | +1 872 222 8726  |                                                                                                    |
| APAC     | +61 28 607 8325  |                                                                                                    |

1.3 Contacts

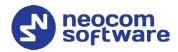

## 2 About TRBOnet Mobile

TRBOnet Mobile is a software application for Android smartphones that emulates the functionality of a two-way radio on a MOTOTRBO radio network monitored by the TRBOnet software.

With TRBOnet Mobile installed on your mobile device, you can interact with other two-way radios, Android devices, and TRBOnet control room personnel, transferring voice and data over Wi-Fi or mobile networks. Beyond the two-way radio capabilities, TRBOnet Mobile features job ticketing and vehicle location tracking on a mobile device.

### 2.1 Features

- PTT functionality to transmit and receive voice
- Group calls and private calls
- Control room operator calls
- Device-to-device private calls
- Incoming SIP phone calls
- Emergency alarms
- Call alerts
- Incoming voice messages
- GPS-based and beacon-based user positioning on a map
- Instant text messaging
- Job ticketing

# 2.2 Requirements

The hardware and software requirements to install and run TRBOnet Mobile 2.1 on an Android mobile device include:

- Android version: 4.4.1 and higher
- Network connection: Wi-Fi or 3G/4G/LTE

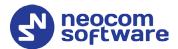

# 3 Installation

The latest version of the TRBOnet Mobile software application is available for download on the <u>Google Play Store</u>.

# 3.1 Installing TRBOnet Mobile

### **To install TRBOnet Mobile:**

- 1. Visit the Google Play Store from your mobile device.
- 2. Type "TRBOnet" in the **Search** box and run the search.
- 3. Tap the TRBOnet Mobile application, then tap the **Install** button.

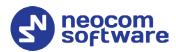

# **4 Voice Transmit Configurations**

When connected to TRBOnet Server, the Mobile Client can transmit voice in two configurations:

- Via IP connection over repeater slots, or
- Through a dedicated Control Station

In the latter case, you need to additionally configure the control station and subscriber radios (see section <u>5</u>, <u>Configuring Control Stations and Subscriber Radios</u>), as well as perform additional settings in TRBOnet Enterprise (see sections <u>6.1.3</u>, <u>Settings for CP and LCP systems</u> and <u>6.2.5</u>, <u>Settings for IPSC systems</u>).

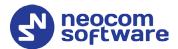

# 5 Configuring Control Stations and Subscriber Radios

If the Mobile Client uses a dedicated Control Station to transmit voice, it is necessary to appropriately configure the control station and subscriber radios. To do this:

- Connect the radio to the PC.
- Run MOTOTRBO CPS.

## 5.1 Configuring Control Station

• Add a Mobile Clients group contact to the control station's contacts.

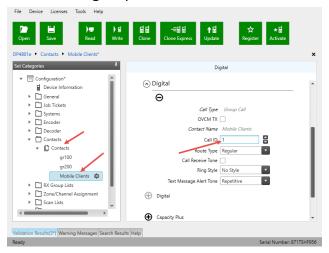

Add the channel the subscribers will operate on.

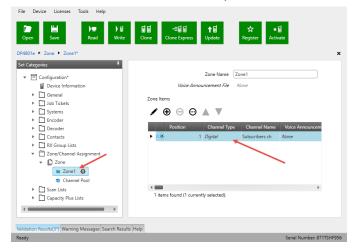

• Set this Mobile Client group as both RX and TX contact on this channel.

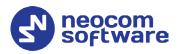

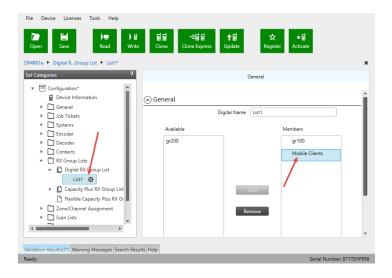

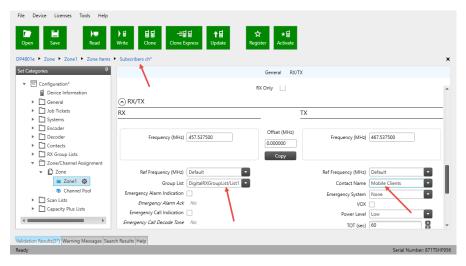

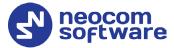

# 5.2 Configuring Subscriber Radio

• Add the Mobile Client group contact to the subscriber radio.

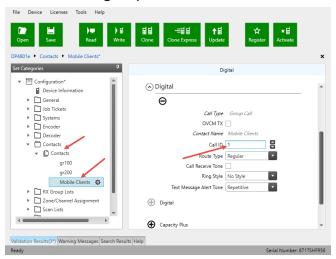

• Add the Mobile Client group contact to the RX group list the radio will use.

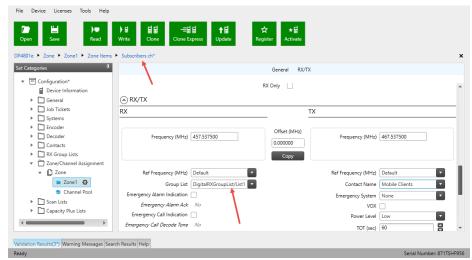

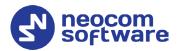

# 6 Configuring TRBOnet Enterprise

Before connecting TRBOnet Mobile to TRBOnet Enterprise, make sure that the Internal PBX Server or, a Mobile System gateway (depending on the version number of TRBOnet Enterprise) have been configured in TRBOnet Server, and the corresponding TRBOnet Mobile account has been created in TRBOnet Dispatch Console.

# 6.1 Configuring TRBOnet Server

### 6.1.1 TRBOnet Enterprise 5.3.5 and earlier

This section describes how to configure TRBOnet Server of version 5.3.5 and earlier.

- Make sure the Internal PBX Server option is selected in the Telephony pane.
- In the **Configuration** pane, select **Internal PBX Server**.

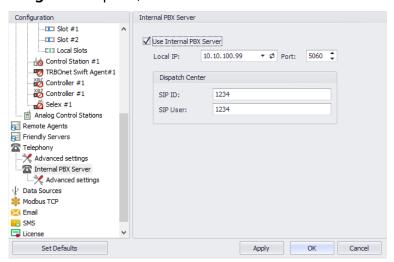

- In the **Internal PBX Server** pane, specify the following parameters:
  - Local IP
     Enter the IP address of the PC with TRBOnet Server.
  - Port
     Enter the local UDP port number for the SIP service (5060, by default).

### **Dispatch Center**

SIP ID
 Enter the SIP ID that will be used by the Dispatch Center.

• SIP user
Enter the SIP user name that will be used by the Dispatch Center.

#### 6.1.1.1 Advanced Settings

In the Configuration pane, under Telephony, select Advanced Settings.

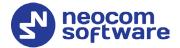

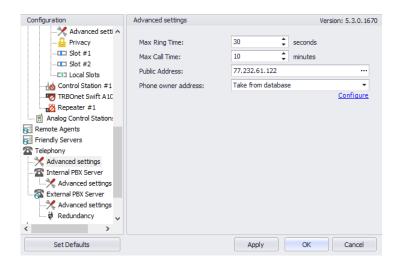

- In the Advanced Settings pane, specify the following parameters:
  - Max Ring Time
     Specify the maximum ringing time, in seconds.
  - Max Call Time
     Specify the maximum call time, in minutes.
  - Public Address

This is the public IP address of your PC. To detect the public address, click the ellipsis (...) button.

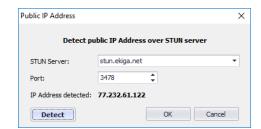

STUN Server

From the drop-down list, select the STUN Server.

Detect

Click this button to detect your public IP address.

Phone owner address

From the drop-down list, select 'Take from database'. This will enable determining the street address of a caller.

Click the **Configure** link.

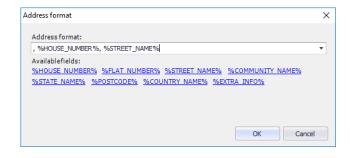

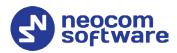

Add the required fields to the address information.

### 6.1.2 TRBOnet Enterprise 5.4 and later

This section describes how to configure TRBOnet Server of version 5.4 and later.

- In the **Configuration** pane, select **PTT over Cellular**.
- In the PTT over Cellular pane, select Enable PoC service.

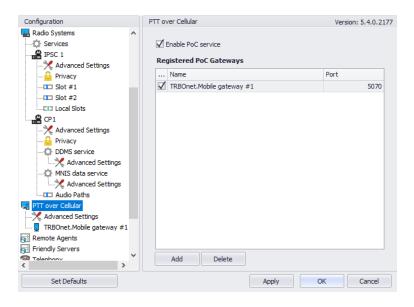

### **6.1.2.1 Advanced Settings**

- In the Configuration pane, select PTT over Cellular > Advanced Settings.
- In the **Advanced Settings** pane, specify the following parameters:
  - Max Call Time
     Specify the maximum call time, in minutes.
  - Registration Interval
     Enter the time interval, in seconds, to check the registration status of mobile subscribers.

### 6.1.2.2 Adding a Mobile Gateway

- In the PTT over Cellular pane, click Add.
- In the **Mobile Gateway** pane, specify the following parameters:

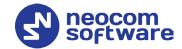

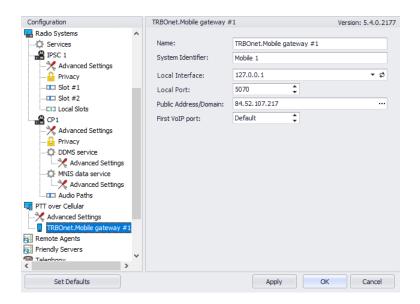

#### Name

Enter the name of the mobile gateway.

#### System Identifier

Enter the name of the mobile system to which the gateway will belong.

#### Local Interface

Enter the IP address of the PC with TRBOnet Server.

#### Local Port

Enter the local UDP port number for the Mobile service (5070, by default).

### Public Address/Domain

This is the public IP address of your PC. To detect the public address, click the ellipsis (...) button.

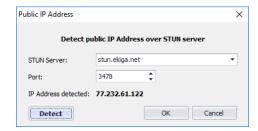

#### STUN Server

From the drop-down list, select the STUN Server.

#### Detect

Click this button to detect your public IP address.

#### First VoIP port

Enter the number of the first VoIP port for audio communications. The default value is specified in **Configuration > Network**.

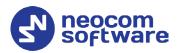

Note: In addition, in order to ensure a better performance, go to **Configuration > Network**, and set the **Data protocol** parameter to **UDP**.

### 6.1.3 Settings for CP and LCP systems

If the Mobile Client uses a dedicated Control Station to transmit voice, it is necessary to appropriately configure audio paths on both the control station and master repeater.

• In the **Configuration** pane, under the corresponding **Control Station**, select **Audio Paths**.

In the Audio Paths pane:

- Add a Group Call with the same ID you entered when you created the Mobile Group on the radio (Call ID).
- Add a Private Call if you want to perform private calls from a Mobile Client.

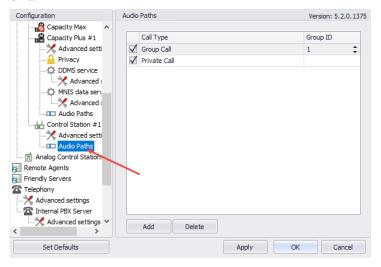

Note: Make sure that the Group Call with the corresponding Group ID and the Private Call are not present, or are deactivated in the repeater's audio paths.

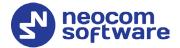

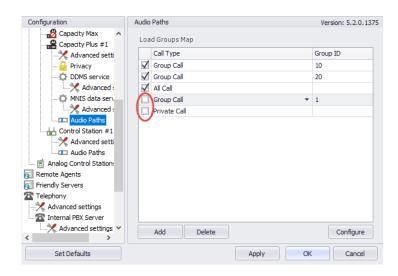

# 6.2 Configuring TRBOnet Dispatch Console

### 6.2.1 Adding TRBOnet Mobile

• Go to Administration (1), Radios (2) and click Add TRBOnet Mobile (3).

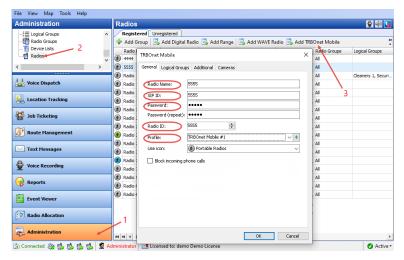

#### Radio Name

Enter the descriptive name of the mobile client to display in the Dispatch Console.

#### SIP ID

Enter the SIP ID that will be used by the mobile client. Note that this is a case-sensitive value. See also section <u>7.1</u>, <u>Connecting to TRBOnet Server</u>.

### Password

Enter the password for the authentication.

#### Radio ID

Enter the Radio ID for the mobile client. This ID is used by other calling radios when addressing the mobile client, for instance, when making a private call or sending a text message.

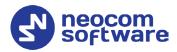

#### Profile

Select the location profile for the mobile client. See section <u>6.2.2</u>, <u>Adding Mobile Client Profile</u>.

- On the **Logical Groups** tab, specify logical groups for the mobile client:
  - In the list of available groups, select desired group(s).
- On the Additional tab, specify additional information about the mobile client user:
  - Route Color
     Specify a color to display the route passed by the radio on the map.
  - Load Image
     Click this button and browse for the photo or image to assign to the radio.
  - In the table below, specify the desired values for the custom fields.
- On the Cameras tab, select the check box beside the camera that will be associated with the mobile client.

### 6.2.2 Adding Mobile Client Profile

The Mobile Client Profile feature allows configuring different location profiles that can be applied to the Mobile Client app running on a smartphone.

Go to Administration > Mobile Client Profile (TRBOnet Mobile).
 You can see the default Mobile Client Profile settings in the Mobile Client Profile pane.

#### To add a Mobile Client Profile:

- In the Mobile Client Profile pane, click the Add button.
- In the Mobile Client Profile (TRBOnet Mobile) dialog box, specify the following parameters:

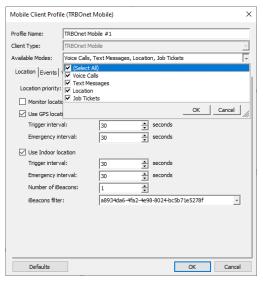

#### • Profile Name

Enter a name for the mobile client profile.

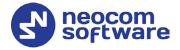

#### Available Modes

In the drop-down list, select/unselect the features that will be available to the associated Mobile Client.

#### • Click the **Location** tab.

### Location Priority

This option determines which GPS coordinates to show on the map and display in the device's movement history when TRBOnet Server receives a data packet containing both iBeacon and GPS data.

#### Beacon

Use the coordinates of the iBeacons positioned on the map.

Use case: When a person enters a building, the accuracy of the GPS location reported by their mobile device is likely to deteriorate. This may cause TRBOnet to show the device's location outside the building. Using coordinates of iBeacons positioned on the floor plan will prevent this from happening, and the route travelled by the person will also be correct. This is especially useful for reinforced concrete or high-rise buildings.

#### GPS

Use the coordinates of the mobile device.

Use case: This option is used to show the route travelled by the person based on the GPS coordinates received from their mobile device rather than from a detected beacon, or when the speed and/or altitude of the device are used for some purpose. The user's icon will appear on the map twice, one icon will show their actual GPS location, whereas the other icon will appear over a detected beacon. Only iBeacon-based location will be displayed on the floor plan. When the device's GPS coordinates become unavailable, the device will be displayed over the detected beacon on both the map and the floor plan.

#### Monitor location from other stations

Select this option so that the Mobile Client will receive locations of other radios (mobile clients).

#### Use GPS location

Select this option to enable sending GPS data to TRBOnet Server.

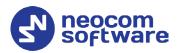

### Trigger interval

Specify the time interval, in seconds, that will be used to send GPS location data.

#### Emergency interval

Specify the time interval, in seconds, that will be used to send emergency messages.

#### Use Indoor location

Select this option to enable sending iBeacon data to TRBOnet Server.

### Trigger interval

Specify the time interval, in seconds, used to send iBeacon location data.

### • Emergency interval

Specify the time interval, in seconds, that will be used to send emergency messages.

#### • Number of iBeacons

Specify the number of the most recently detected iBeacons whose data will be included in the data packet sent to TRBOnet.

#### • iBeacons filter

Click the **Add** link and enter the UUID of the beacons that will be used by the mobile client.

• Click the **Events** tab.

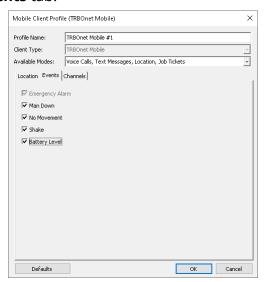

- Select the desired safety alarms (Man Down, No Movement, Shake) to be automatically triggered on the Mobile Client and sent to the Dispatch Console.
- Select the **Battery Level** option so that the smartphone's battery level will be sent to the Dispatch Console.

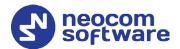

Note: Mobile apps send the battery information as soon as they are connected to TRBOnet. After successful connection, mobile apps pass the battery level to the server with every location update, voice transmission and text message. Regardless of its activity, a mobile app will update the battery charge level every 10% when it goes down from 100% to 20%, and every 5% within the range from 20% to 0%.

• Click the **Channels** tab.

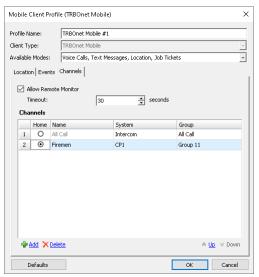

#### Allow remote monitor

If you select this option, the dispatcher will be able to activate the smartphone's microphone in hidden mode.

Timeout
 Specify the remote monitor duration, in seconds.

#### Channels

In the table below, choose the channel (Home Group) on which the mobile app will transmit if the user presses the PTT button. To add a channel (Radio Group) to the list, click the **Add** link and specify the Name, System and Group.

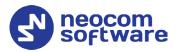

### 6.2.3 Adding Mobile Group

• Go to Administration (1), Radio Groups (2) and click Add (3).

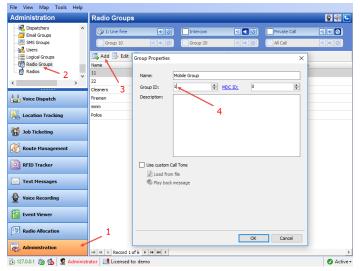

Group ID

Enter the same ID you entered when you were creating the Mobile Group on the radio (**Call ID**).

## **6.2.4** Adding Job Ticket Statuses

• Go to Job Ticketing (1), Statuses (2) and click Add (3).

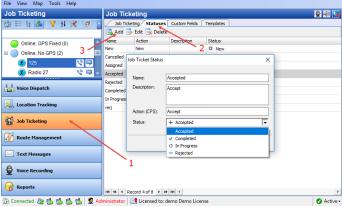

Name

Enter the Job Ticket status name to display in the system.

Description

Add a description for the job ticket status.

Action (CPS)

Enter the action name as specified in MOTOTRBO CPS.

Status

From the drop-down list, select the Job Ticket status (Accepted, Completed, In Progress, or Rejected).

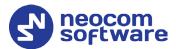

# 6.2.5 Settings for IPSC systems

If the Mobile Client uses a dedicated Control Station to transmit voice, it is necessary to appropriately configure talk groups on both the repeater slots and control station.

### **6.2.5.1 Disabling Mobile Group on Repeater Slots**

- Go to Administration (1), Radio Systems (2).
- In the **Radio Systems** pane, double-click the IP Site Connect Repeater/Slot.

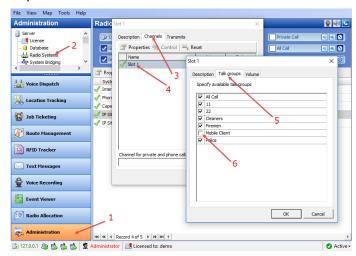

- In the dialog box, select the **Channels** tab (3) and double-click the slot (4).
- In the dialog box, select the **Talk groups** tab (5) and make sure the Mobile Client group is unchecked (6).

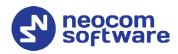

# 6.2.5.2 Enabling Mobile Group on Control Station

- Go to Administration (1), Radio Systems (2).
- In the **Radio Systems** pane, double-click the Control Station.

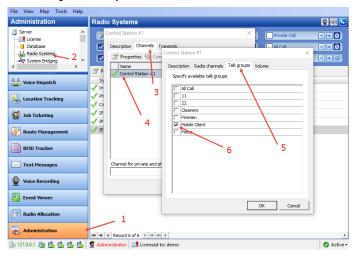

- In the dialog box, select the **Channels** tab (3) and double-click the Control Station (4).
- In the dialog box, select the **Talk groups** tab (5) and make sure the **Mobile Client** group is checked (6), while the others are unchecked.

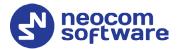

# 7 Getting Started

To launch TRBOnet Mobile on your mobile device, tap the TRBOnet Mobile icon on the screen. The login page appears on the screen.

# 7.1 Connecting to TRBOnet Server

On the login page, make sure the connection profile and credentials are correct, and click **Connect**.

Note: If the connection cannot be established, make sure that your mobile device is connected to the network.

## **7.1.1** Adding Connection Profile

To add a connection profile:

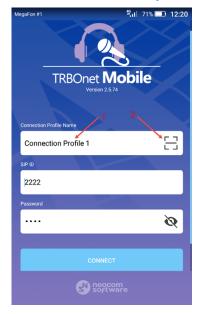

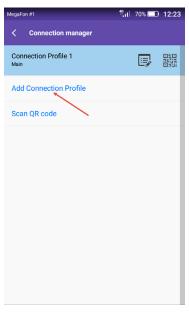

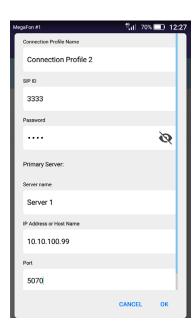

- Tap on the **Connection Profile Name** (1).
- In the **Connection Manager** page:
  - Tap Add Connection Profile, and in the box that pops up, enter the following information:
    - Connection Profile Name Enter the name of the profile.
    - **SIP ID**: The SIP ID of your TRBOnet Mobile application. See also section <u>6.2.1</u>, <u>Adding TRBOnet Mobile</u>.
    - **Password**: The SIP password of your TRBOnet Mobile application.

Note: The connection settings in the figure serve as an example. Contact your administrator to get the actual connection settings.

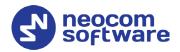

### **Primary Server**

- Server Name
   Enter the name of the primary server.
- **IP Address or Host Name**: The IP address or the host name of the TRBOnet Mobile Gateway.
- Port: The local port of the TRBOnet Mobile Gateway (by default, 5070, see sections <u>6.1</u>, <u>Configuring TRBOnet Server</u> and <u>7.1.3</u>, <u>Recommended Port Numbers</u>).
- Tap **OK**.

Or, to add a connection profile with the QR code:

- Tap the button on the right (2).
- While in the Scan QR code page,
  - Point the camera at the QR code and wait for the QR code to scan.
     As a result, the corresponding connection profile will be added to the list of connection profiles.

### 7.1.2 Editing Connection Profile

#### To edit the connection profile:

• In the **Connection Manager** page, tap the Edit button.

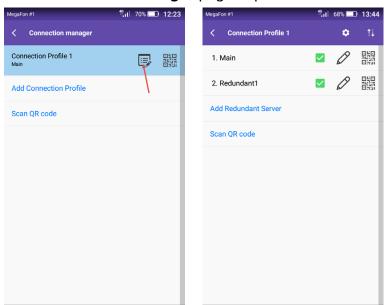

#### To get the profile's QR code:

• In the list of connection profiles, tap the right-most button **311**, and in the box that pops up, tap **Print** to print this QR code. You can also save the QR code on your device.

22 **7 Getting Started** 

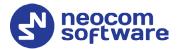

#### 7.1.2.1 Redundant Servers

To add a redundant server to the connection profile:

- In the Connection Profile page, tap Add Redundant Server.
- In the box that pops up, enter the following information:
- **Server Name**Enter the name of the redundant server.
- **IP Address or Host Name**: The IP address or the host name of the TRBOnet Mobile Gateway.
- Port: The local port of the TRBOnet Mobile Gateway (by default, 5070, see sections <u>6.1, Configuring TRBOnet Server</u> and <u>7.1.3, Recommended Port</u> <u>Numbers</u>).
- If you want to use credentials other than the default credentials for the profile, uncheck the Use Default Credentials check box, and enter the desired SIP ID and Password.
- Tap **OK**.

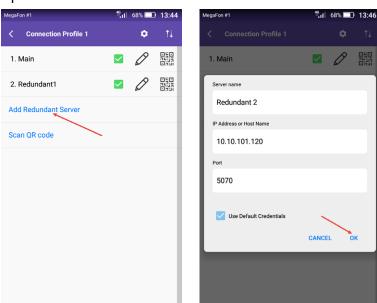

Or, to add a redundant server with the QR code:

- Tap Scan QR code.
- While in the Scan QR code page,
  - Point the camera at the QR code and wait for the QR code to scan.
     As a result, the corresponding server will be added to the list of servers.

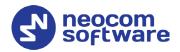

To exclude the server from the list, uncheck the corresponding check box on the right of the server's name.

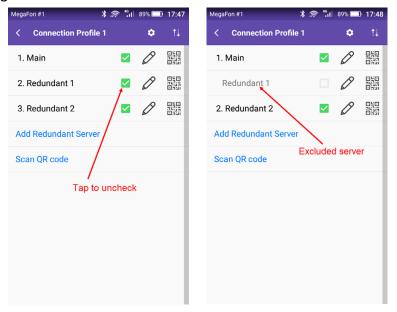

To edit the server properties, tap the pencil button on the right of the server's name, and in the box that pops up, enter the desired server information (Server name, IP Address, and Port).

To get the profile's QR code: In the list of servers, tap the right-most button **and** in the box that pops up, tap **Print** to print this QR code. You can also save the QR code on your device.

To change the priority of the servers, tap the right-most button in the title of the connection profile. In the **Change Priority** screen that opens, use the up and down arrows on the right.

Note: The first checked server in the list will be used as the primary server, whereas the others will be used as redundant servers in their respective order.

24 **7 Getting Started** 

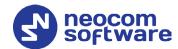

## **7.1.2.2 Modifying Profile Properties**

To change the profile name and default credentials:

- Tap the gear wheel button in the title of the connection profile.
- In the box that pops up, enter the desired parameters and tap **OK**.

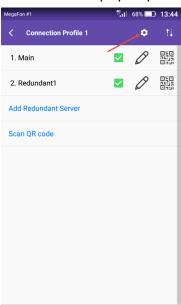

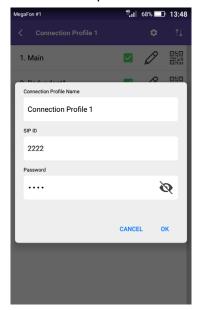

### 7.1.3 Recommended Port Numbers

Available port range: 1024 - 65535 Recommended port value: **5070**.

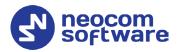

# 7.2 Main Page

The main page of TRBOnet Mobile includes the following elements.

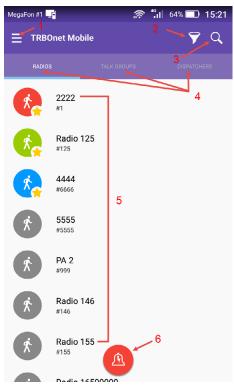

- 1. **Menu** button. Tap this button to expand the menu.
- 2. **Filter** button. Tap this button to select which radios are displayed in the list of radios.
- 3. **Search** button. Tap this button to display only those contacts that include the specified text pattern in their names and in smaller text below.
- Contact lists. Tap RADIOS, TALK GROUPS, or DISPATCHERS to open the respective list of contacts.
- 5. Contacts. Tap a contact to open a submenu from where you can initiate a call, send a text message, or send a request to talk. Active contacts are marked with a green, blue, or red icon.
- 6. **Alarm** button. Long-press this button to send an alarm to all active radio network users.

26 **7 Getting Started** 

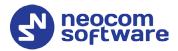

### 7.3 Menu

To expand the menu, tap the **Menu** button. The menu items are as follows:

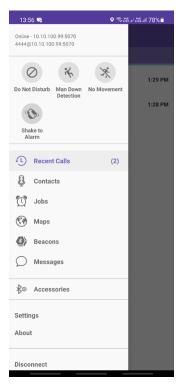

- **Do Not Disturb**: If you select this button (selected button turns red), radio calls to your Mobile Client will not be accepted. Instead, you will receive text notifications about missed calls. In addition, while in the DND mode, the PTT button is disabled and you can't make voice calls.
- **Man Down Detection**: If you select this button (selected button turns red), then Man Down alarm events will be triggered when the smartphone's tilt angle is below the threshold angle for a time longer than the pre-alarm duration.
- **No Movement**: If you select this button (selected button turns red), then No Movement alarm events will be triggered when the smartphone's acceleration is below the threshold for a time longer than the pre-alarm duration.
- Shake to Alarm: If you select this button (selected button turns red), then Shake alarm events will be triggered when you physically move your smartphone from side to side a couple of times.

7.3 Menu 27

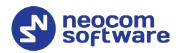

Note: The above three buttons appear if the corresponding options are selected in the associated Mobile Client Profile (see section <u>6.2.2</u>, <u>Adding Mobile Client Profile</u>, <u>Events tab</u>).

You can also modify the corresponding parameters in the application settings (see section 14, Settings, Safety parameters).

- **Recent Calls**: Tap to open the Recent Calls list (see section <u>7.7</u>).
- **Contacts**: Tap to open the main page (see section <u>7.2</u>).
- **Jobs**: Tap to open your jobs (see section <u>10</u>).
- **Maps**: Tap to open the map and see the location of all users displayed in your **RADIOS** contact list (see section 11).
- **Beacons**: Tap to discover the neighboring beacons (see section <u>12</u>).
- Messages: Tap to open your text conversations (see section 9).
- Accessories: Tap to connect a V.ALRT device (see section 13).
- **Settings**: Tap to open the **Settings** page on which you can adjust the application settings (see section <u>14</u>).
- **About**: Tap to learn about the software.
- Disconnect: Tap to log out.

#### 7.4 Radios

Tap **RADIOS** to open the list of radio and TRBOnet Mobile users registered on the network.

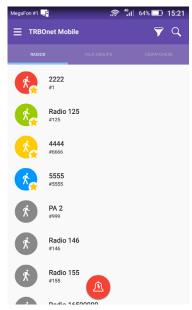

Each user appears in the list with the user name and identification number (radio ID) in a smaller font. The color of the icon indicates the network status of the user:

• Gray: Offline

Green: Online, GPS enabled

• Yellow: Online, beacon detected

• Blue: Online, GPS disabled

• **Red**: Online, in Alarm

User names are sorted alphabetically. Online users are displayed on top.

28 **7 Getting Started** 

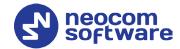

Note: To narrow the range of displayed radio IDs, tap the Filter button and specify the range of radio IDs to display in the list of radios.

Tap a user on the **RADIOS** page. As a result, a submenu will appear:

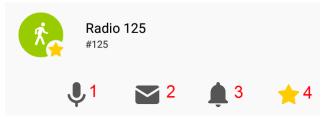

- 1. Tap this icon to open the user's page (PTT box). Or, just long-press a user on the **RADIOS** page. See section <u>8</u>, <u>Calls</u>.
- 2. Tap this icon to send a text message to the user. See section <u>9</u>, <u>Messages</u>.
- 3. Tap this icon to send a request to talk to the user. See section <u>8.6, Sending a Request to Talk to a Radio</u>.
- 4. Tap this icon to add the radio to the Favorites list (selected star turns yellow).

Tap the mic icon to open the user's page. The user's page displays the physical location of the user on the map. The color of the icon indicates the actual network status of the user. You can call and send a text message to an online user as described in sections <u>8</u>, <u>Calls</u> (page 33) and <u>9</u>, <u>Messages</u> (page 44).

If the user is offline, the central button reads **Disabled** and the user cannot be called. Still you can type a text message and resend it later as described in section <u>9</u>, <u>Messages</u> (page 44).

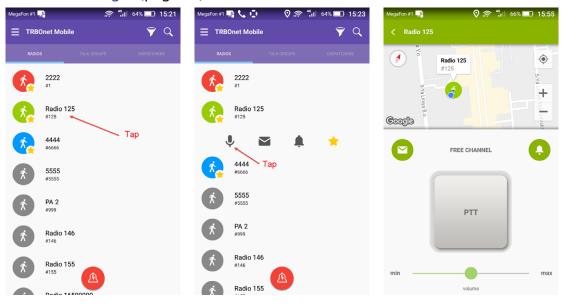

7.4 Radios 29

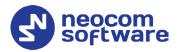

# 7.5 Talk Groups

Tap **TALK GROUPS** to open all talk groups to which you are registered as a member.

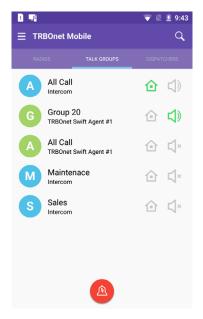

A talk group appears in the list with the group name and with the channel in a smaller font. Some talk groups use multiple channels and appear in the list more than once.

Note: To learn how to hide the channel information, refer to section 14, Settings,

Appearance.

The icon in front of a talk group shows the first letter of the group name. The color of the icon has no special meaning.

The **Sound** icon next to the group name works as a button, helping you select one talk group for listening.

- Tap the **Sound** icon to start to listen to the talk group. The color of the icon changes to green.
- Tap the **Sound** icon again to stop listening.
   The icon becomes pale-gray.

The green **Home** icon next to the group name indicates the selected Home Group: pressing the PTT button will start transmitting to the selected Home Group. Tap the **Home** icon to toggle its state.

Note: You can also use a dedicated hardware switch (if any) to select a different home group.

**7 Getting Started** 

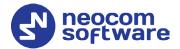

# 7.6 Dispatchers

Tap **DISPATCHERS** to open the list of online TRBOnet operators.

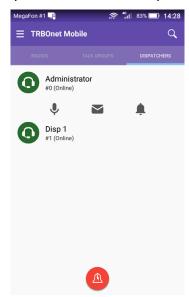

Offline operators do not appear in the list.

Each operator appears in the list with the name and with the identifier of the session in a smaller font.

Tap an operator on the **DISPATCHERS** page. As a result, a submenu will appear from where you can make a call, send a text message or a request to call. Or, long-press an operator on the **DISPATCHERS** page to open the operator's page (PTT box).

For details, see sections <u>8, Calls</u> (page 33) and <u>9, Messages</u> (page 44).

### 7.7 Recent Calls

To open the list of recent calls, tap the **Menu** button, and on the menu that opens, tap the **Recent Calls** item (see section <u>7.3, Menu</u>).

The Recent Calls list contains private calls, group calls, dispatcher calls, alarms and requests to talk.

The colored arrow icons at the bottom-right of each call icon have the following meaning: red – missed calls, blue – answered calls, green – outgoing calls.

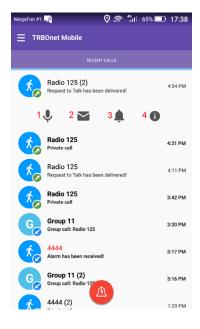

Tap an entry in the **Recent Calls** list. As a result, a submenu will appear:

- Tap this icon to open the user's page (PTT box). Or, just long-press an item in the Recent Calls list. See section 8, Calls.
- 2. Tap this icon to send a text message to the user. See section <u>9</u>, <u>Messages</u>.
- 3. Tap this icon to send a request to talk to the user. See section <u>8.6</u>, <u>Sending a</u> <u>Request to Talk to a Radio</u>.
- 4. Tap this icon to see details for each call made to the user, like when it happened, how long it was, and whether it was incoming or outgoing, etc. See section 7.7.1 Viewing Detailed Call Info.

7.7 Recent Calls 31

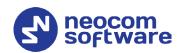

# 7.7.1 Viewing Detailed Call Info

To view the detailed info in the **Recent Calls** list:

- 1. Tap an item in the **Recent Calls** list.
- 2. On the menu that appears, tap the "i" icon.
- 3. See the detailed information about the calls to/from the corresponding user on the **Details** page.

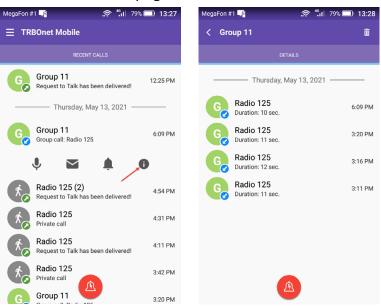

# 7.8 Logging Out

To log out, open the menu and tap **Disconnect**.

**7 Getting Started** 

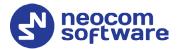

# 8 Calls

# 8.1 Making a Private Call

A private call is a one-to-one voice call between a calling party and a called party. You can make a private call to any active user on the **RADIOS** page or to any operator on the **DISPATCHERS** page.

### To make a private call:

- 1. Tap **RADIOS** or **DISPATCHERS**. Then tap the preferred user or operator, respectively. On the submenu that appears, tap the mic icon. Or, just long-press the user in the list.
- 2. On the user's or operator's page, tap and hold the **PTT** button.

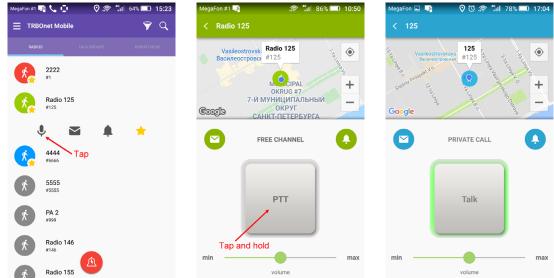

The private call is established when the text above the button changes from **FREE CHANNEL** to **PRIVATE CALL**.

Note: If the line is busy, then the text above the button will read:

Channel busy. Repeat call after channel clearing (603)

3. To have a conversation, do the following:

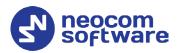

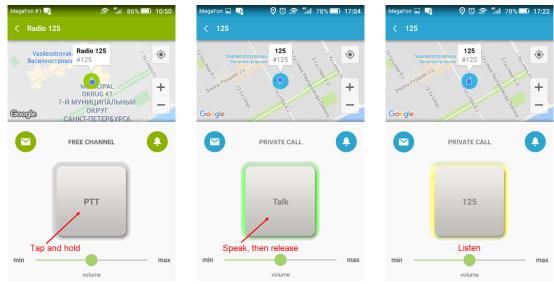

- To speak, wait until the central button changes its text to **PTT**. Then tap and hold the button to speak.
- To listen to the other party, release the central button. When you see the other party's name on the central button, you can only listen and the other party can speak.
- 4. To terminate the call, tap the **Back** button on the top bar to leave the called party's page. If the other party terminates the call, you see the **FREE CHANNEL** text above the **PTT** button on the called party's page.

Note: If there is no activity on the channel during the hangtime (typically, six seconds), the call terminates automatically.

# 8.2 Receiving a Private Call

You can receive a private call from a radio user, a TRBOnet Mobile user, a SIP phone, or any operator.

Note: A radio user can make a private call to the TRBOnet Mobile user only if the Private Call Confirmed option is not selected for the radio channel on which the call is being made.

When you are called, TRBOnet Mobile receives an incoming call automatically. You start to hear voice and see the calling party's name on the screen.

## A conversation with a mobile user or operator

When you see the calling party's name on the central button, you can only listen. When the central button shows **PTT**, tap and hold the button to speak, then release the button.

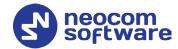

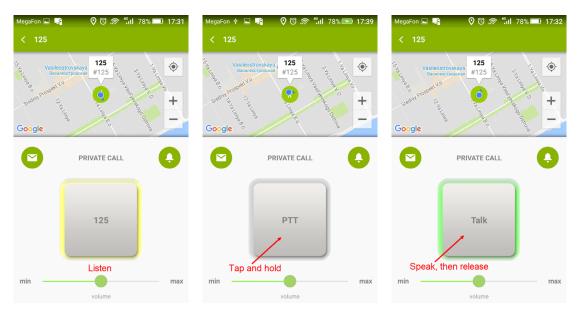

## A conversation with a SIP phone user

The calling party can speak to you all the time until the call is finished. You can speak to the calling party only when you tap and hold the central button.

When you tap and hold the central button, it changes the text from the calling party's name to **Talk**. When you release the button, you see the calling party's name on the button again.

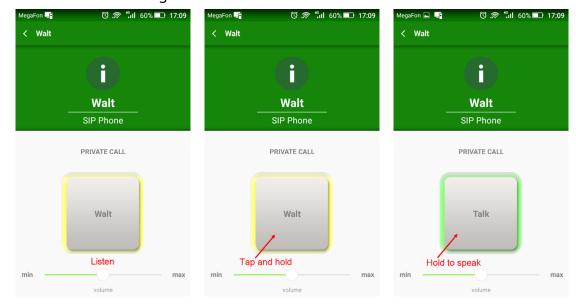

### Call termination

To terminate an incoming private call, tap the **Back** button on the top bar. When the call is finished by any party, you are redirected to the last visited page automatically.

## When your line is busy

When your line is busy, nobody can give you a private call. You get no notification of a private call attempt made by a TRBOnet Mobile user or operator.

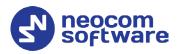

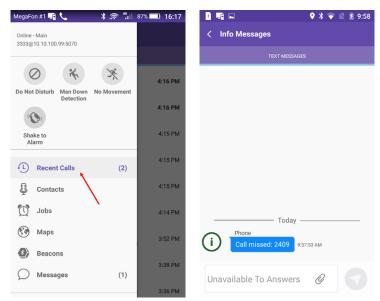

At a call attempt from a SIP phone, you get a sound notification. Open the menu and tap **Messages** to read the text message about a missed call.

# 8.3 Listening to a Talk Group

The **TALK GROUPS** page shows all talk groups in which you are registered as a participant.

All talk groups on the **TALK GROUPS** page are mute by default. You can select up to three talk groups whose voice traffic you will be listening to on your mobile device. To select a talk group, tap the **Sound** button next to the preferred group on the **TALK GROUPS** page.

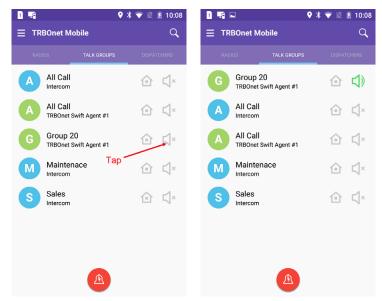

To mute the selected talk group, tap the **Sound** button again.

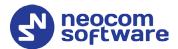

# 8.4 Making a Group Call

## To make a group call:

- 1. On the **TALK GROUPS** page, tap the preferred talk group. On the submenu that appears, tap the mic icon. Or, just long-press the talk group in the list.
  - Or, if the talk group is marked as a Home Group (green Home icon), press and hold the external PTT key.
- 2. To speak, tap and hold the central button (or, keep the external PTT key pressed) until the **PTT** text changes to **Talk**. Release the central button (or, external PTT key) to let other call participants speak.
- 3. To leave the call, tap the **Back** button on the top bar.

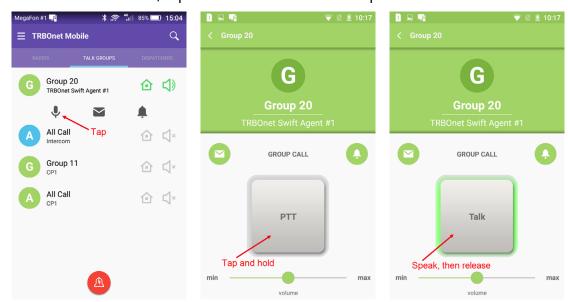

When you speak to a talk group, all group listeners hear your voice. They do not see any identification of a speaker unless they join the call by opening the talk group page:

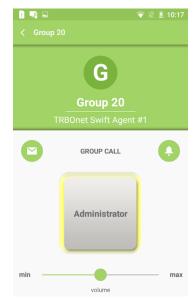

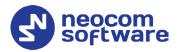

The talk group listeners who are busy having other calls do not hear your group call.

# 8.5 Sending an Alarm Message

An alarm message is a data call that a radio user or a TRBOnet Mobile user can send to their co-workers to notify them about an emergency.

You can broadcast an alarm message to all operators on the **DISPATCHERS** page and all active TRBOnet Mobile users on the radio network. Radio users do not receive emergency calls.

## To send an alarm message:

Long-press (tap and hold) the **Alarm** button until it vibrates thrice.
 This button is available from most pages on your TRBOnet Mobile application.

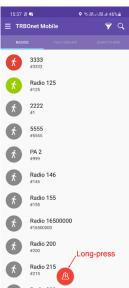

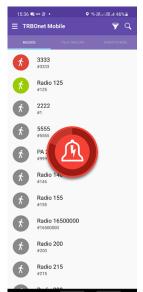

Once done, you'll see the delivery confirmation on the screen. All participants will see your alarm notification on their devices. A participant can ignore your alarm or serve it by initiating a private call to you.

Note: In addition, alarms can be sent automatically, if appropriately configured (see section <u>6.2.2</u>, <u>Adding Mobile Client Profile</u>, <u>Alarms tab</u>).

# 8.6 Sending a Request to Talk to a Radio

A request to talk is a request for a private call that you direct to any radio on the **RADIOS** page.

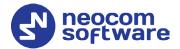

Note: A radio user can respond to a request to talk from the TRBOnet Mobile user only if the Private Call Confirmed option is not selected for the radio channel on which the request is received.

## To send a request to talk:

1. On the **RADIOS** page (or **Recent Calls** page), tap a contact. On the submenu that appears, tap the bell icon.

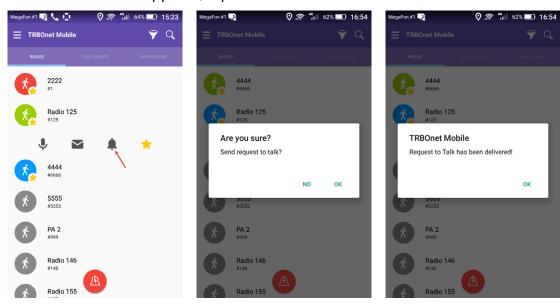

- 2. Tap **OK** to confirm sending the request to talk.
- 3. Tap **OK** to close the message box with the delivery confirmation.

# 8.7 Receiving a Request to Talk from a Radio

When someone on the radio network sends a call alert to you, you will get a Request to Talk notification on the screen. If you are having a voice call, an incoming alert will terminate it automatically.

Note: The TRBOnet Mobile user can respond to a request to talk from the radio only if the Private Call Confirmed option is not selected for the radio channel on which the request was sent.

You have the following options:

- To ignore the call alert, tap **Dismiss**.
- To respond to the call alert, tap **Open PTT**. Then tap and hold the **PTT** button to initiate a private voice call with the person who sent you the call alert.

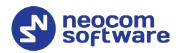

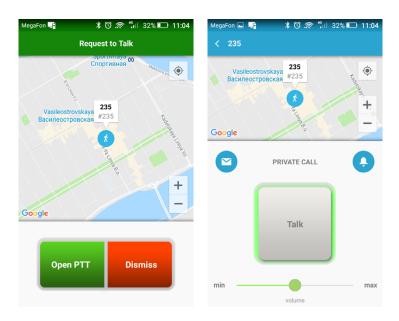

# 8.8 Sending a Request to Talk to a Dispatcher

A request to talk is a request for a private call that you direct to any operator on the **DISPATCHERS** page.

## To send a request to talk:

1. On the **DISPATCHERS** page, tap an operator. On the submenu that appears, tap the bell icon.

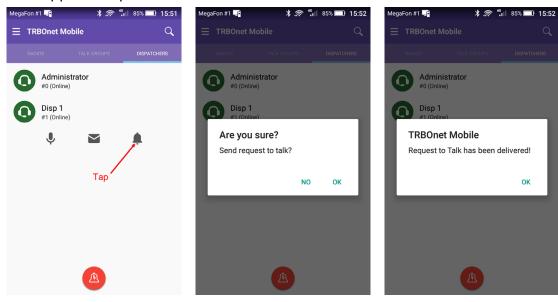

- 2. Tap **OK** to confirm sending the request to talk.
- 3. Tap **OK** to close the message box with the delivery confirmation.
- 4. The called operator can accept your request to talk or reject it with a note.
  - If your request to talk is accepted, you will receive a private call from the operator.

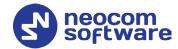

 If your request to talk is rejected, you will get a push notification saying "Request to Talk. Call rejected".

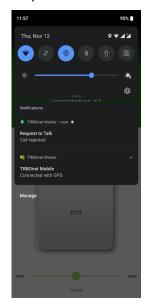

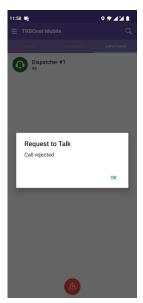

Note: You can also send a request to talk to a Talk Group. Just click the **Call Alert** button while in a Talk Group. In this case, the request to talk will be received by the dispatchers that have access to this Talk Group.

# 8.9 Receiving a Request to Talk from a Dispatcher

You can receive a request to talk (a request for a private call) from any operator displayed on the **DISPATCHERS** page.

## When your line is not busy

If your line is not busy, an incoming request to talk appears on the screen automatically. You have the following options:

• To accept the request to talk, tap **Open PTT**. On the operator's page, tap and hold the **PTT** button to initiate a private call.

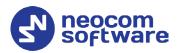

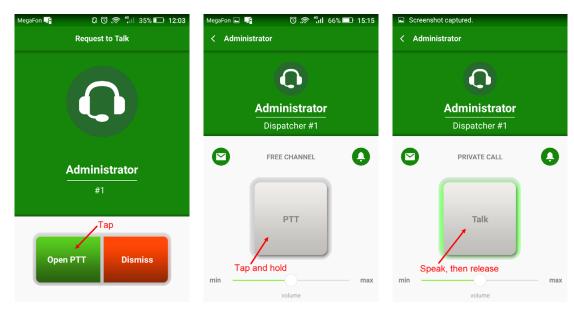

• To decline the request to talk, tap **Dismiss**. A text notification about the rejected request to talk will be automatically delivered to the operator.

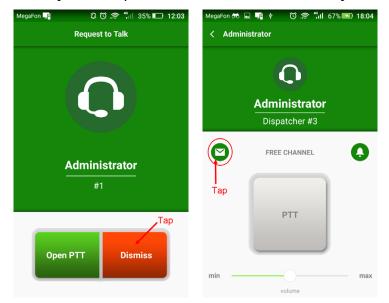

## When your line is busy

If you are busy having a voice call, you are notified about an incoming request to talk with a missed call request.

To learn who is requesting for a call, tap **Recent Calls** on the menu, then tap an item with missed requests to talk (displayed in bold).

From the menu that opens, you can either make a voice call (mic icon), send a text message (envelope icon), or send a request to talk (bell icon).

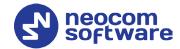

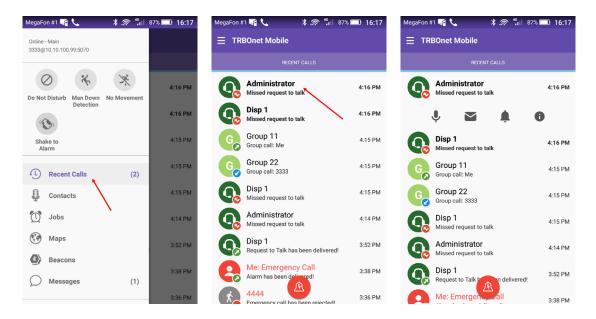

# 8.10 Listening to a Voice Message

Your mobile device can receive and play voice messages from a TRBOnet control room.

## Private voice messages

When you receive a private voice message, you start to hear voice and see the voice message page on the screen. A voice message can be played in a loop. To terminate the voice message, tap the **Back** button on the top bar.

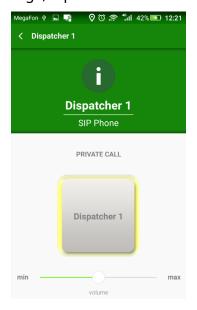

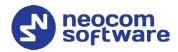

# 9 Messages

You can have a text conversation with any radio user or TRBOnet Mobile user from the **RADIOS** page, with a talk group from the **TALK GROUPS** page, and with an operator from the **DISPATCHERS** page.

## 9.1 Text Conversation

To start a text conversation, tap a contact, a talk group, or a dispatcher, and on the submenu that appears, tap the envelope icon. Type your message in the edit box, then tap the **Send** button.

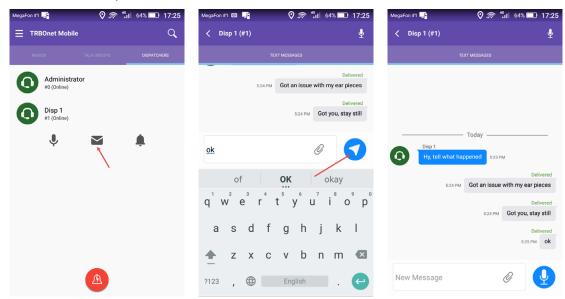

Note: A text message can be typed in any language. The length of a text message is restricted to 105 characters. Messages that exceed the maximum allowed length will be truncated.

If the recipient is online, the sent message appears on the wall as **Delivered**. When the recipient responds, the incoming message appears next to yours on the wall.

If the recipient is offline, your message appears on the wall as undelivered. You can resend it later by tapping the **Resend** button.

44 9 Messages

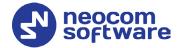

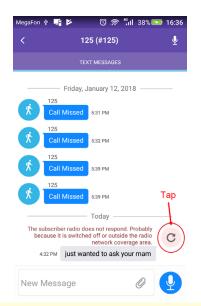

Note: If the recipient is an operator, you cannot resend a text message. Instead, copy the text and send a new message.

# 9.2 Incoming Text Messages

When you get an incoming message, you hear a sound notification. To check the incoming messages, open the menu and tap **Messages**.

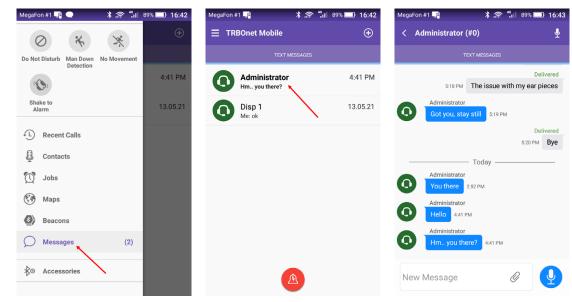

A conversation with unread messages is displayed in bold. Tap the conversation to see all included messages. To reply, type your text in the edit box and tap the **Send** button.

## 9.3 Attachments

You can attach pictures to messages that are sent to an operator or to a TRBOnet Mobile user. A radio user cannot receive attachments. If you send a picture without text, a radio user will receive an empty message.

9.3 Attachments 45

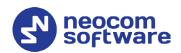

To attach a picture to a message, tap the paperclip icon on the right ( $^{\bigcirc}$ ), and then choose from where (Photo, Video, Gallery, or Files) to take the picture. You can also specify how to compress and resize images in **Settings > Messages >** Image Quality/Image Size (see section 14, Settings).

When you receive a message with attached pictures, you see them as links. Tap the cloud icon on the left of the link to download the picture from the server.

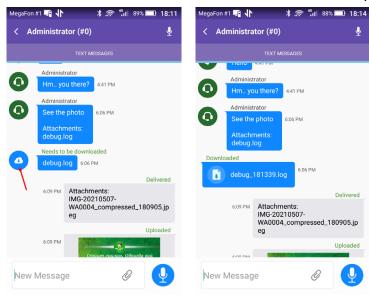

# 9.4 Voice Messages

You can also send voice messages to your contacts by tapping and holding the mic icon on the right ( ). When held, the mic icon turns red and you speak. Once you release the mic icon, the recorded voice message will be sent to the recipient. To cancel sending the voice message, drag the held mic icon to the left until the delete sign appears on the right.

# 9.5 Clearing Message History

To delete the entire conversation with a certain contact, long-press it in the list and tap OK in the confirmation dialog box.

46 **9 Messages** 

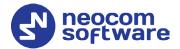

# 10 Jobs

A job is a task that you can receive from an operator of the Dispatch Console. To check if you have new jobs, open the menu. The **Jobs** menu item shows the number of unread jobs. Tap **Jobs** to see your jobs on the **CURRENT JOBS** page.

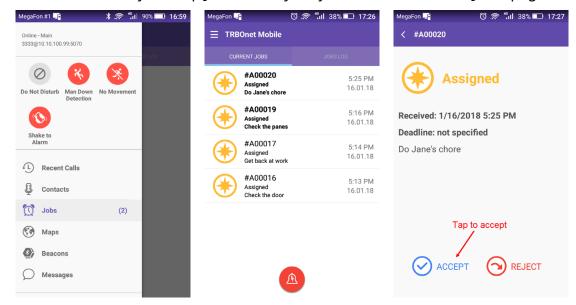

New jobs are added to the **CURRENT JOBS** page with the **Assigned** status. Unopened jobs are displayed in bold. Tap a new job, then tap **ACCEPT** or **REJECT**.

# 10.1 Accepted Job

An accepted job appears on the **CURRENT JOBS** page with the **Accepted** status. Once you have accepted a job, it remains on the **CURRENT JOBS** page until completed.

To process a job, change the job status on your mobile device as follows:

- When you start work on an accepted job, open the job page and tap PROGRESS. The job status on top of the page changes to In Progress.
- When you finish the job, open the job page and tap **COMPLETE**. The job status changes to **Completed**.

To delete the completed job from the **JOB LOG** page immediately, tap **REMOVE FROM LOG**. To keep the completed job in the log, tap the **Back** button on the top bar.

10.1 Accepted Job 47

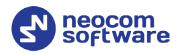

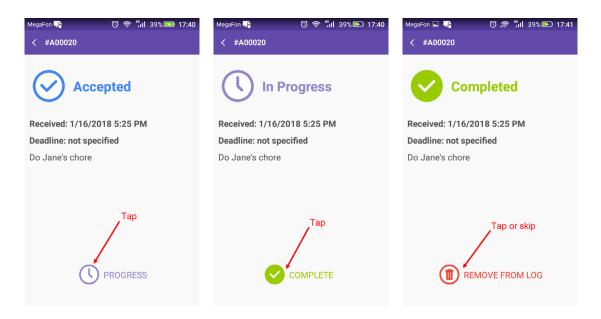

# 10.2 Rejected Job

A rejected job moves to the **JOB LOG** page. It remains on this page until you delete it or until the operator reassigns it to you or to someone else. A reassigned job disappears from **JOB LOG**. If reassigned to you, the job appears on the **CURRENT JOBS** page with the **New** status.

# 10.3 Job Log

Completed and rejected jobs move to the **JOB LOG** page. To delete a job from the **JOB LOG** page, tap the job and then tap **REMOVE FROM LOG**.

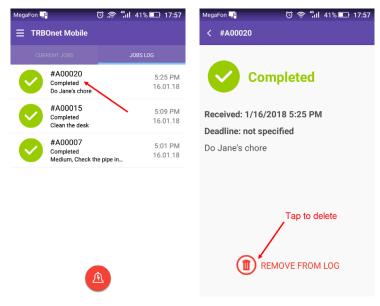

48 **10 Jobs** 

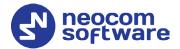

# **11** Map

On the map, you can see the locations of all users currently available on the **RADIOS** page. To do that, open the menu and tap **Maps**.

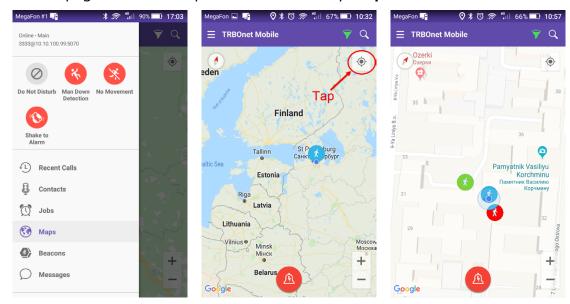

The map displays the last selected area. Tap the **Pan** button. All located users appear on the map with icons. The color of the icon indicates the network status of the user:

• Gray: Offline

Green: Online, GPS enabled
Blue: Online, GPS disabled
Red: Online, in emergency

Note: Offline users and users with disabled GPS are displayed on the map with their last known coordinates.

To learn the name of a user indicated by the icon, tap that icon on the map. The user's name appears next to the icon.

10.3 Job Log 49

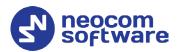

# 11.1 Filtering Radios on Map

By default, the map displays all users available on the **RADIOS** page. To display users with a particular network status, tap the **Filter** button and select one or several options required. For example, you may select to display only radios that are online and have fixed GPS signal. Tap **OK** to apply the filter.

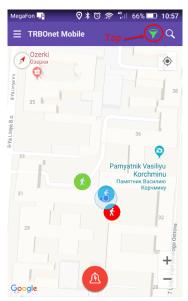

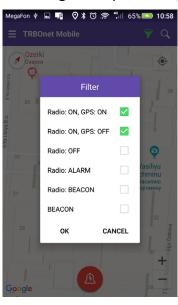

50 **11 Map** 

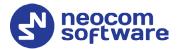

# 12 Beacons

On the **Beacons in Range** page, you see a list of the beacons in the coverage zone of which the smartphone is located.

• Open the menu and tap **Beacons**.

Note: The **Beacons** menu item is available only if the **Use Indoor location** option is enabled in the Mobile Client profile associated with the Mobile Client account (see sections 6.2.1, Adding TRBOnet Mobile and 6.2.2, Adding Mobile Client Profile).

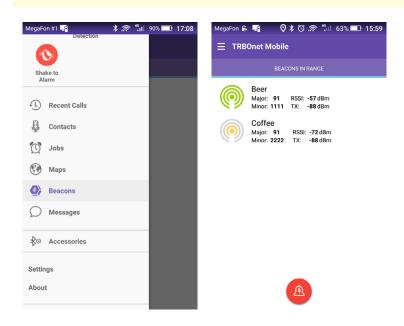

## 12.1 Beacon Info

Information on a beacon includes its Major and Minor IDs, RSSI level, and Transmit level.

12.1 Beacon Info 51

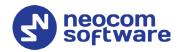

# 13 V.ALRT Device

You can also use your V.ALRT device connected to the smartphone. You can configure the V.ALRT button to send alarms to TRBOnet. In addition, the V.ALRT device can be used for Man Down detection.

# 13.1 Configuring V.ALRT Device

- Tap the **Menu** button, and select **Accessories**. In the pup-up window that opens:
  - Set the module to On (1).
  - Enable the Man Down feature (2).
  - Tap Search (3) to search for available V.ALRT buttons.
  - Tap the paired V.ALRT device (4) you want to connect to.
  - Tap **OK** (5).

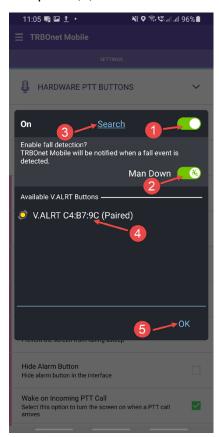

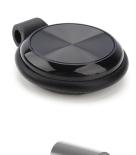

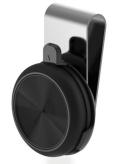

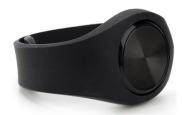

52 13 V.ALRT Device

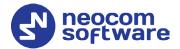

# 14 Settings

To configure your TRBOnet Mobile application, tap the **Menu** button and then tap **Settings**. Scroll the **Settings** page and tap the option that you need to configure. Tap the **Back** button on the **Settings** page to save the settings and leave the page. The updated settings apply immediately.

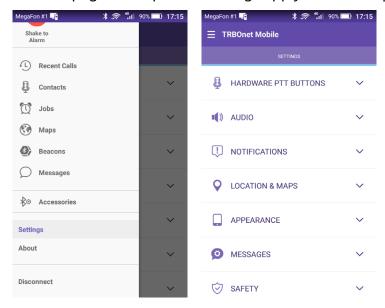

Below is the list of available settings:

## 14.1 Hardware PTT Buttons

• Use Volume Buttons as Push-To-Talk

Select this option so that the volume keys (Up or Down) will be used as a PTT button on your mobile device.

Note: If you select this option, the multimedia volume in a PTT box will be automatically set to a fixed value.

Handling External PTT buttons
 Select this option if your mobile device has a PTT key.

## 14.2 Audio

• **Filters**Select the filters to be applied to the audio stream (AEC, VAD, etc.).

QoS
 Select this option to enable the Quality of Service (QoS) feature that will prevent traffic congestion in the network.

Talk Permit Tone

Select this option so that a tone will be played when you tap the PTT button to start speaking.

14.2 Audio 53

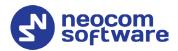

## Incoming Talk Tone

Select this option so that a tone will be played when you receive an incoming call.

## • Outgoing Transmission End Tone

Select this option so that a noise tone will be played when you release the PTT button to stop speaking.

## • Connection Lost Tone

Select this option so that a sound will be played when a connection is lost.

#### Bluetooth Headset

Select this option if you will use a Bluetooth headset (speaker and microphone).

## 14.3 Notifications

## App System Push

### Show Connection Parameters

Select this option so that the connection parameters such as SIP ID, Server IP and port will be displayed on the app's push notification.

### Show Disconnect Button

Select this option so that the Disconnect button will be displayed on the app's push notification.

### Flash Blinking

Select this option to enable flash blinking when an Alarm or Call Alert arrive.

#### Vibrate

Select this option to enable vibration for notifications, PTT button, etc.

### Silent Mode

Select this option to disable all sound notifications.

## • Job Status Confirmation

Select this option to display a confirmation box when the user changes a job's status.

### • Information Toasts

Select this option to display information toasts in the app.

# 14.4 Location & Maps

### MAP TYPE

Choose one the map types below:

#### Hybrid

A combination of satellite and cartographic imagery.

### Satellite

Photos taken from space.

54 **14 Settings** 

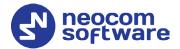

#### Terrain

A physical map based on terrain information.

## Roadmap

The road map view.

# 14.5 Appearance

## Long-Press on Contact

### PTT Box

Choose this item to open the PTT Box when long-pressing on a contact.

## Message Box

Choose this item to open the text message box when long-pressing on a contact.

### Auto-Close PTT box

Choose the time interval for closing the PTT box when the screen is locked or the app is minimized.

Note: When the app is in the active mode, the PTT box will always be open regardless of what is chosen here.

### Language

Tap to choose the application language.

## • Night Mode

Select this option to use the Night Mode color scheme (dark background).

## • Keep Screen ON

Select this option to prevent the screen from falling asleep. If selected, this setting increases the battery usage.

### Hide Alarm button

Select this option to hide the alarm button (red button at the screen bottom).

## • Wake on Incoming PTT Call

Select this option to turn the screen on when a PTT call arrives.

## • Wake on Emergency Call or Request to Talk

Select this option to turn the screen on when a Request to Talk or Emergency Call arrives.

### • Show on Lock Screen

Select this option to show the app on the lock screen.

## Hide System Names

Select this option so that system information is not displayed below a group name in the <u>Talk Groups</u> page.

### • Pin home and active channels

Select this option so that the home group and active channels will be shown on top of the list of talk groups.

14.5 Appearance 55

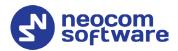

## 14.6 Messages

## Delete history

Choose when to delete messages and attachments from your device.

### • Maximum amount

Choose the maximum number of messages to be stored for each contact. (50, 100, 300, 500, or 1000 messages).

## • Image Quality

Choose the quality of the images that will be attached to messages.

## • Image Size

Choose the maximum size of the images that will be attached to messages.

## • Optimization confirmation dialog

Select this option to always compress and resize image size (as specified by the above two parameters) when attaching images to messages, so that there will be no confirmation dialog.

# 14.7 Safety

Note: This section appears if the corresponding options are selected in the associated Mobile Client Profile (see section 6.2.2, Adding Mobile Client Profile, Events tab).

### Man Down Detection

• These are the settings for Man Down Detection when the device is carried in a pocket.

### Vertically oriented

Choose this option when the device is oriented vertically in the pocket.

## Horizontally oriented

Choose this option when the device is oriented horizontally in the pocket.

### Orientation doesn't matter

Choose this option when the device may be oriented either vertically or horizontally in the pocket. Note that choosing this option may result in a decreased sensitivity.

## Not used

Select this option the device is not carried in a pocket. Note that choosing this option may result in a decreased sensitivity.

## • Shake Detection

These are the sensitivity grades for Shake Detection. There are five sensitivity grades: Very-High, High, Medium, Low, and Very-Low.

56 **14 Settings** 

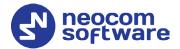

#### • Pre-Alarm Interval

Choose the time interval, in seconds, between triggering the event and sending the corresponding alarm.

### • Pre-Alarm Effects

Select one or all of the effects (Vibrate, Sound, and Flash Blinking) that will take place when the corresponding alarm event is triggered on the device.

# 14.8 Power Saving

## Position Accuracy

Choose one of the available location modes:

## High accuracy

GPS, Wi-Fi, and mobile networks are used to estimate your location.

### Power saving

Wi-Fi, and mobile networks are used to estimate your location.

## No location and GPS

Location detection is disabled.

## Background Mode

Choose one of the modes for running the app in the background:

#### Full-time work

The service will work constantly until you manually disconnect it.

## Stops when closed in running apps list

The service will be stopped when you close the app from the Running Apps list.

## Stops when minimized

The service will be stopped when you minimize the app.

### Screen brightness

Select this option to decrease the screen brightness to a pre-defined value.

# 14.9 Logs

## Incoming messages

Select this option to include incoming messages in the log file.

## Outgoing messages

Select this option to include outgoing messages in the log file.

## System info messages

Select this option to include Info messages in the log file.

## Error messages

Select this option to include received error messages in the log file.

### Send Logs

Tap this link to send the log file to TRBOnet Server.

14.9 Logs 57